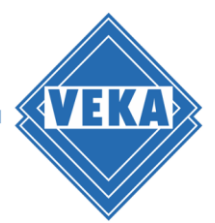

# **Installationsanleitung WinDoPlan Revit® Plugin**

# **Installationsroutine herunterladen und Setup-Assistenten starten**

- Laden Sie die Archivdatei mit Installationsroutine (\*.zip) herunter und speichern Sie diese lokal auf Ihrem Rechner.
- Entpacken Sie die zip-Datei.
- Beenden Sie bitte Ihr Revit® Produkt.
- Starten Sie anschließend den Setup-Assistenten: Setup\_WinDoPlan\_Revit\_Plugin.exe Es öffnet sich der Dialog zur Auswahl der Sprache, die während der Installation verwendet wird:

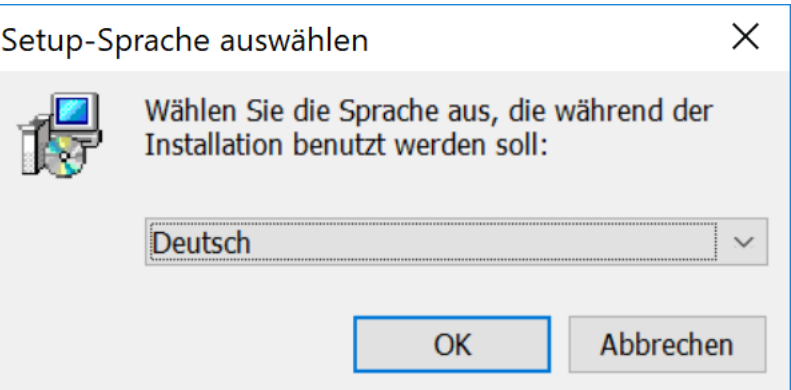

• Wählen Sie bitte Ihre bevorzugte Sprache aus und klicken Sie auf "OK"

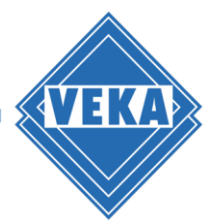

# **Lizenzvereinbarung**

Im nächsten Schritt wird die Lizenzvereinbarung angezeigt.

- Lesen Sie diese bitte sorgfältig durch.
- Klicken Sie dann bitte auf "Ich akzeptiere die Vereinbarung" und anschließend auf "Weiter" zum Fortfahren.

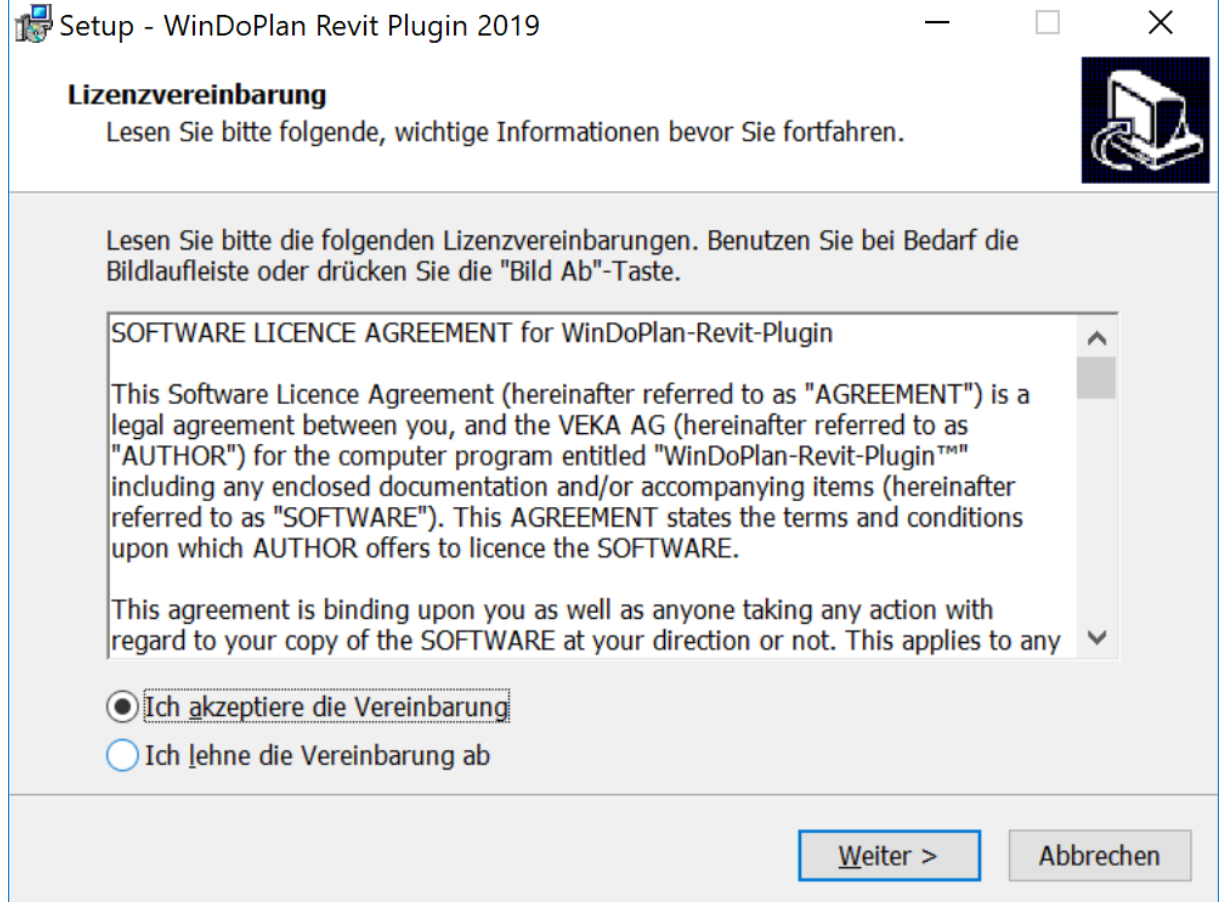

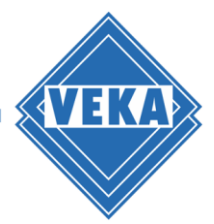

# **Beginn der Installation**

Vor dem Beginn der eigentlichen Installation erscheint ein Dialog zur Bestätigung des zu installierenden Programms:

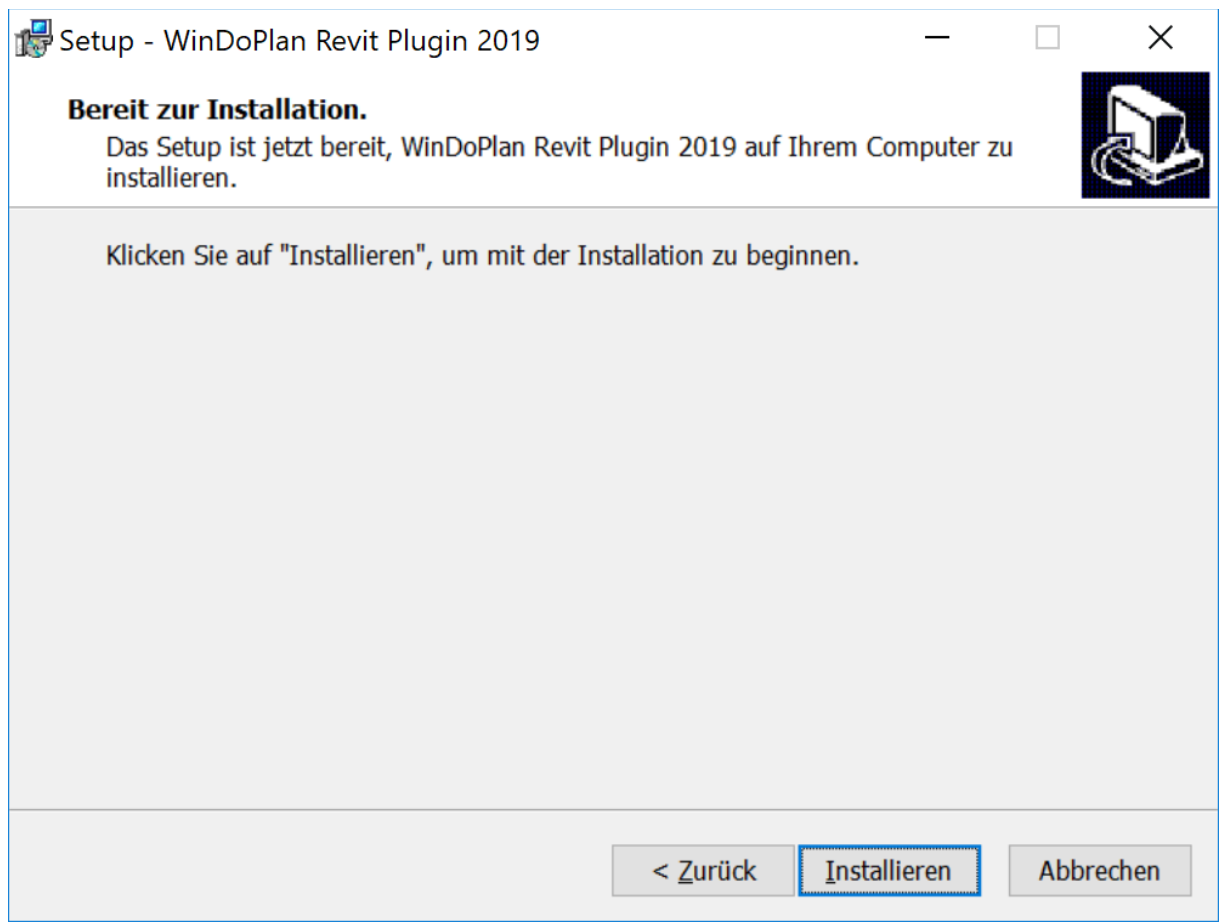

Bestätigen Sie bitte mit "Installieren". Damit beginnt die Installation.

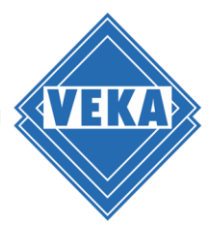

### **Abschluss der Installation**

Das Ende des Installationsvorganges wird Ihnen im Dialog angezeigt:

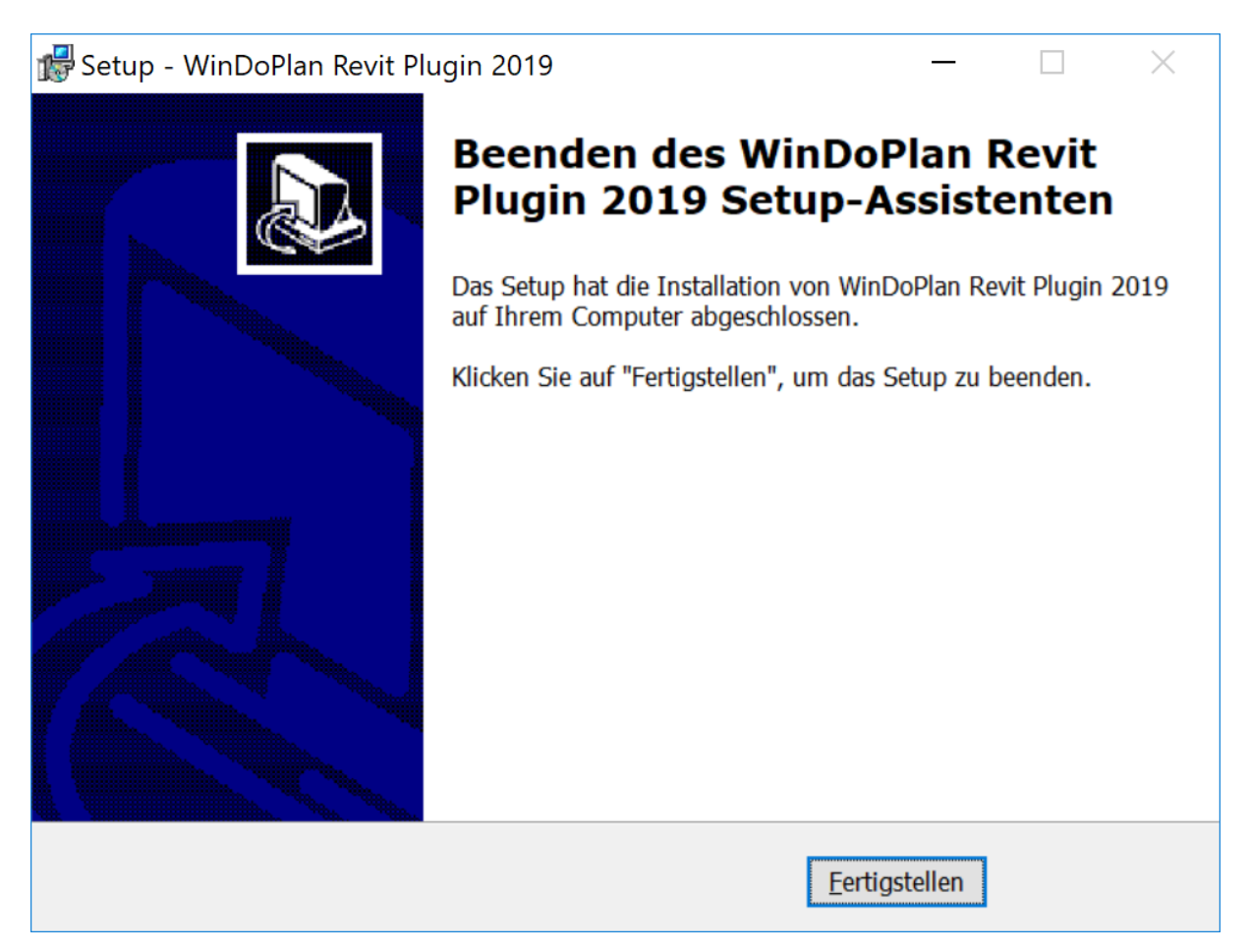

Klicken Sie hier bitte auf "Fertigstellen". Damit ist die Installation abgeschlossen und Sie können das WinDoPlan Plugin in Revit® verwenden.

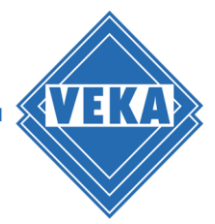

### **Probleme bei der Installation**

Sollten nicht alle nötigen Programme vor der Installation beendet gewesen sein, so wird folgender Dialog angezeigt:

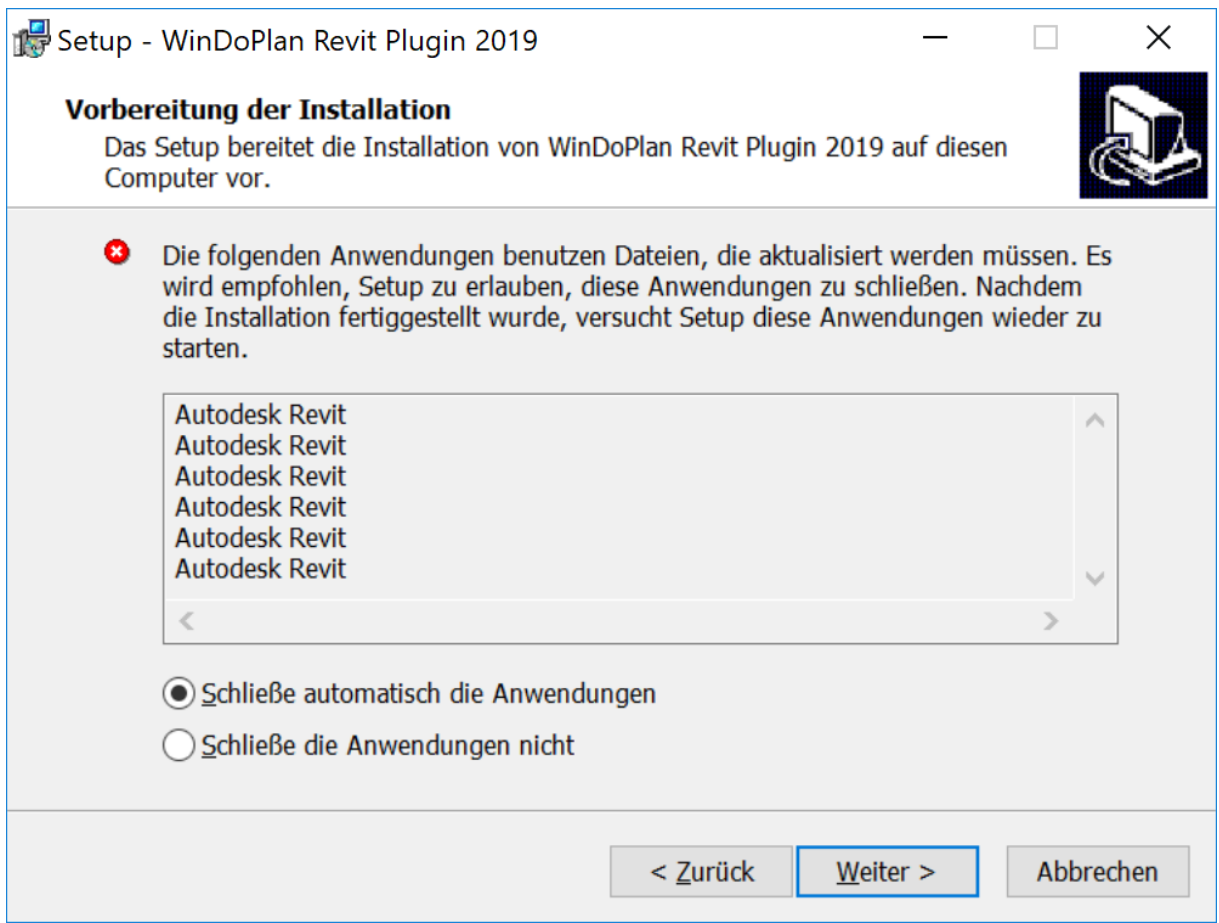

Sie können die angegebenen Anwendungen nun entweder selbst schließen oder durch die Installationsroutine schließen lassen. Fahren Sie dann bitte durch einen Klick auf "Weiter" mit der Installation fort.

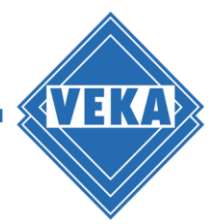

 $\blacksquare$ 

#### **Deinstallation**

- Um das WinDoPlan Revit® Plugin wieder von Ihrem Rechner zu entfernen, beenden Sie bitte nun die möglicherweise noch geöffnete Revit®-Programm.
- Rufen Sie bitte die Systemsteuerung auf und wählen die Unteroption "Programme und Features".
- Suchen Sie dann bitte den Eintrag "WinDoPlan Revit Plugin" in der gewünschten Version:

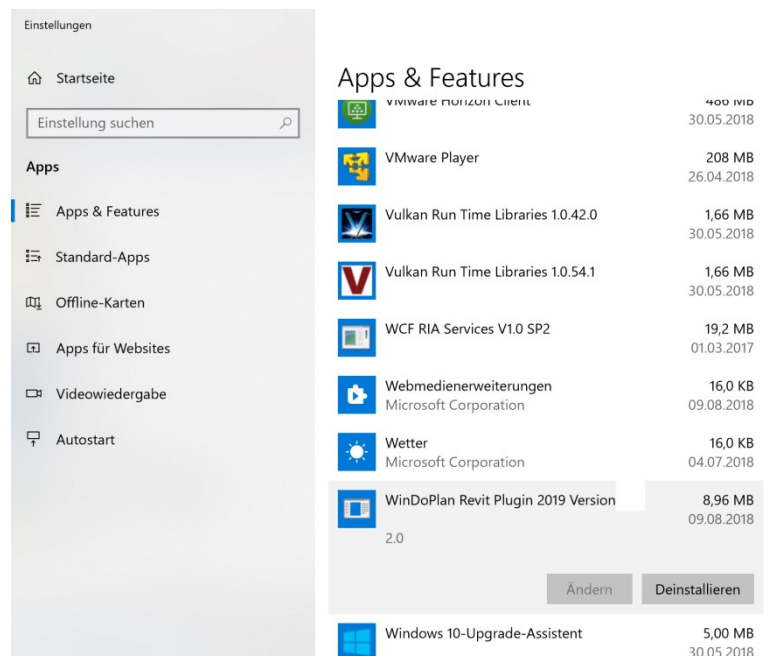

· Wählen Sie dann "Deinstallieren"

Damit werden alle nicht mehr benötigten Komponenten des Plugins entfernt und es steht beim nächsten Start von Revit® nicht mehr zur Verfügung.